# <メールソフト新規設定方法(Microsoft Outlook 2013)>

# ※ その他のメールソフトにつきましては、各メールソフトのヘルプ等をご参照ください。 以下は SSL 接続でのメール設定内容になります。(推奨)

# 【ファイルタブ】を選択します

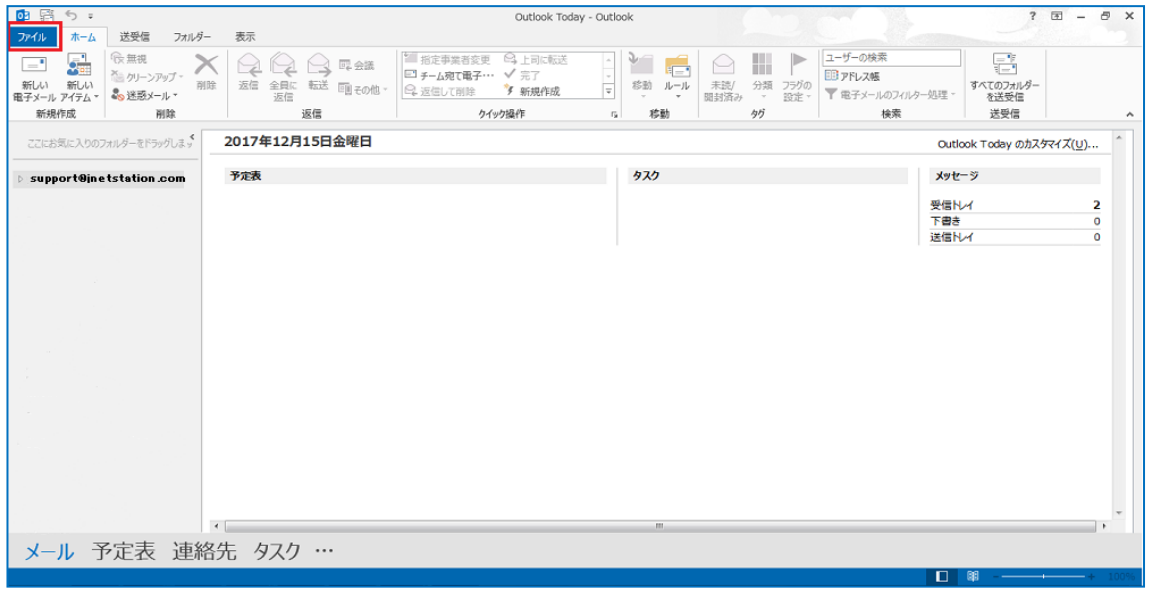

### 「アカウントの追加」を選択します

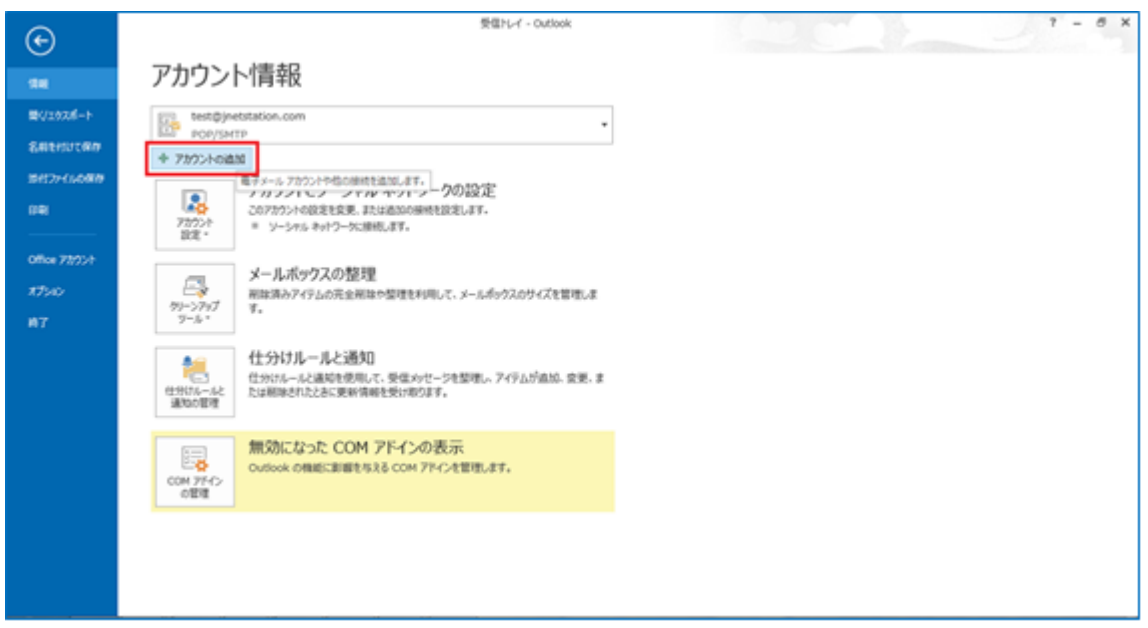

# 【自分で電子メールやその他のサービスを使うための設定をする (手動設定)(M)】を選択する

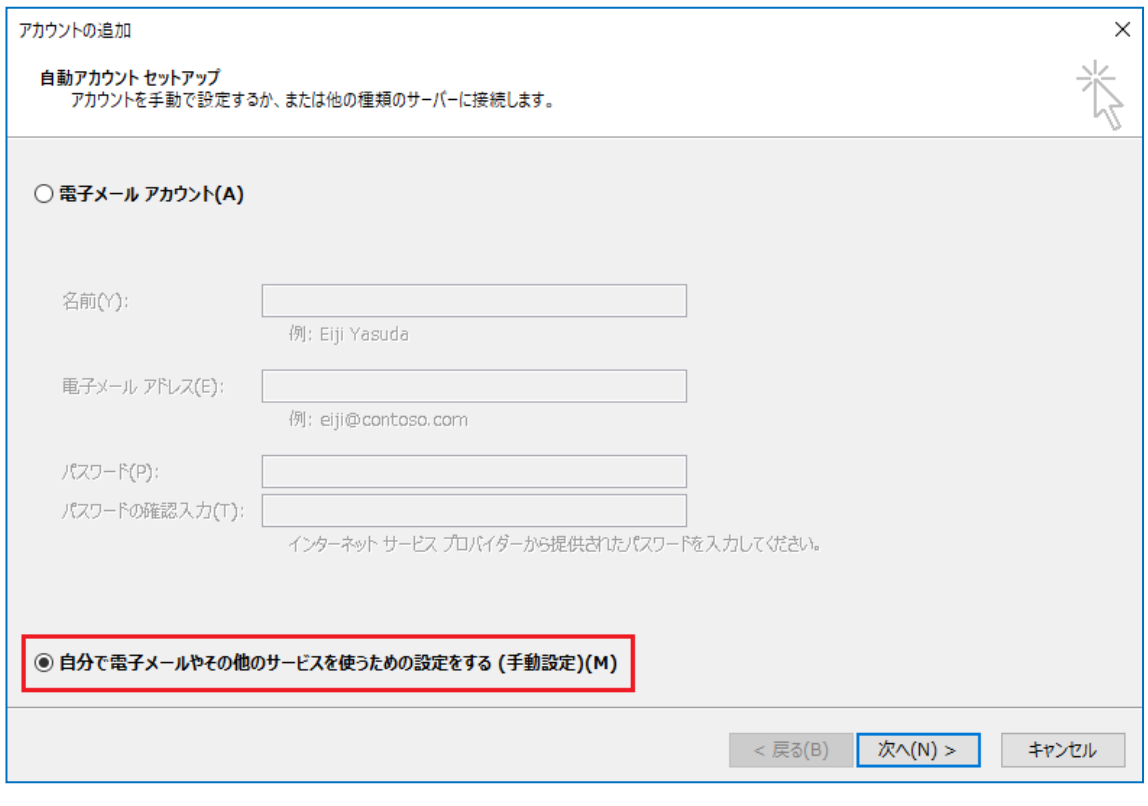

# 「POP または IMAP(P)」を選択して、「次へ(N) >」を選択します

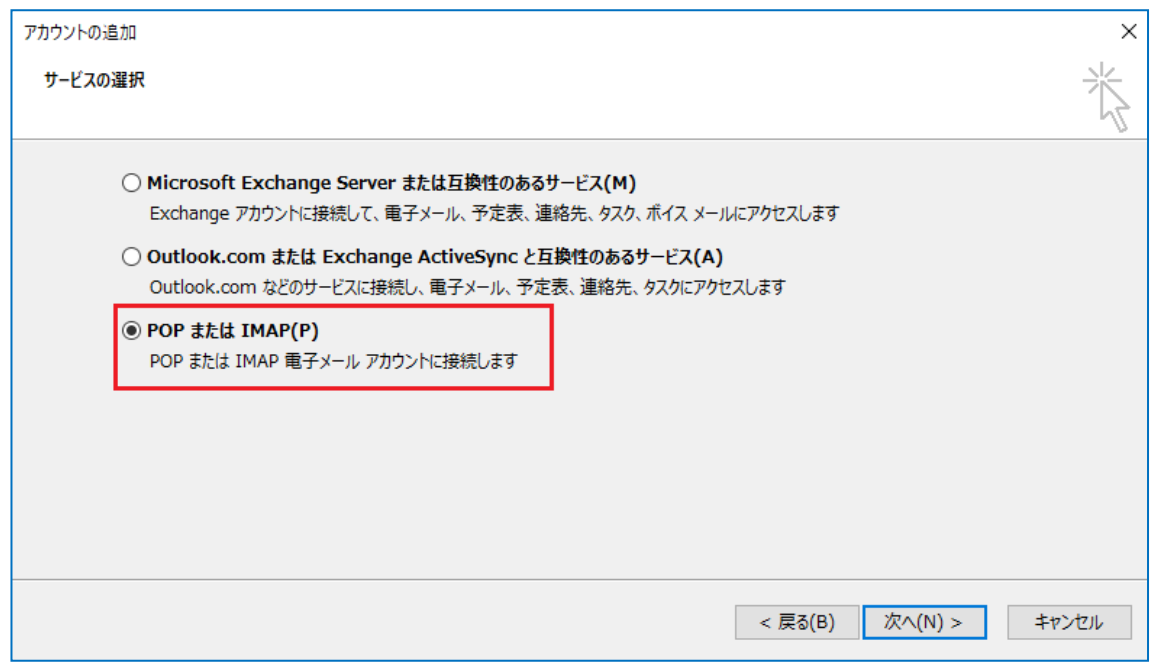

# 各項目を以下のように設定して、「詳細設定(M)...」を選択します

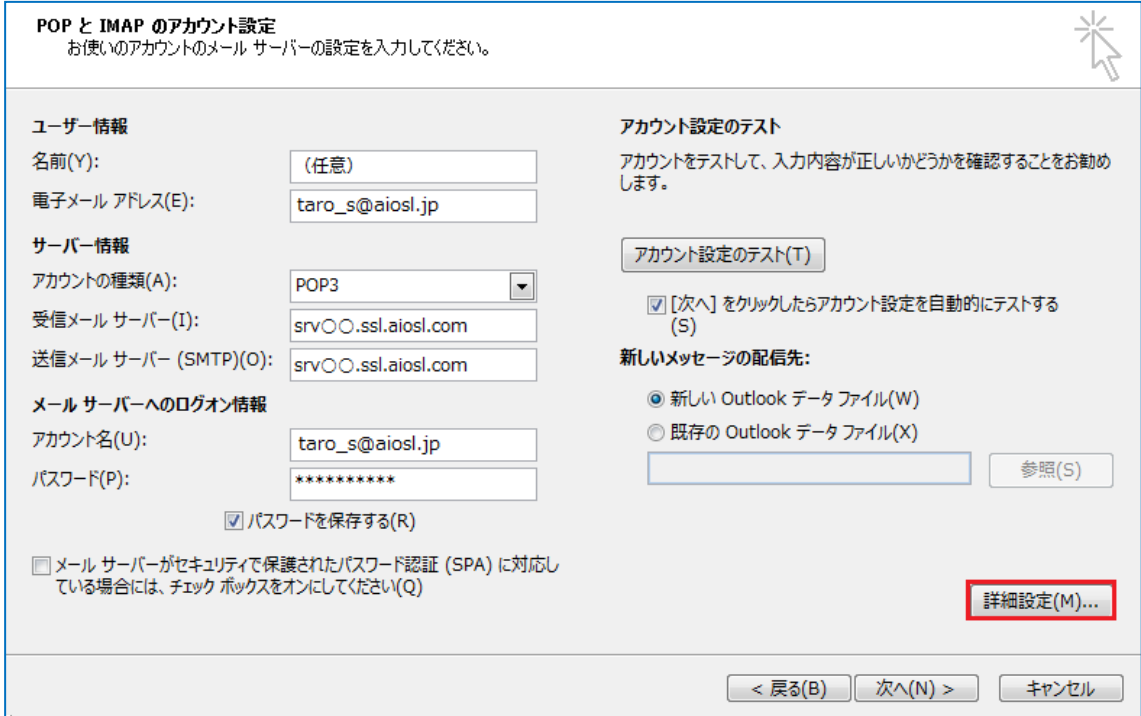

#### [ユーザー情報]

Ξ

「名前(Y):」:任意

「電子メールアドレス(E):」: 「メールアドレス]例) taro s@aiosl.jp

#### [サーバー情報]

「アカウントの種類(A):」: 「POP3」

「受信メール サーバー(I):」: srv〇〇.ssl.aiosl.com

「送信メールサーバー(SMTP)(0):」: srv〇〇.ssl.aiosl.com

※ ○○部分はお客様によって異なります。ドメイン管理画面の【FTP/Mail サーバー名】で確認出来ます。

#### [メールサーバーへのログオン情報]

「アカウント名(U):」: [メールアドレス] 例) taro\_s@aiosl.jp

「パスワード(P):」:メールパスワード

「メールサーバーがセキュリティで保護されたパスワード認証(SPA) に対応している場合には、 チェックボックスをオンにしてください(Q)」: チェック不要

# [アカウント設定のテスト]

「[次へ] を選択したらアカウント設定を自動的にテストする(S)」:チェック不要

「全般」タブを選択して、以下のように設定します。

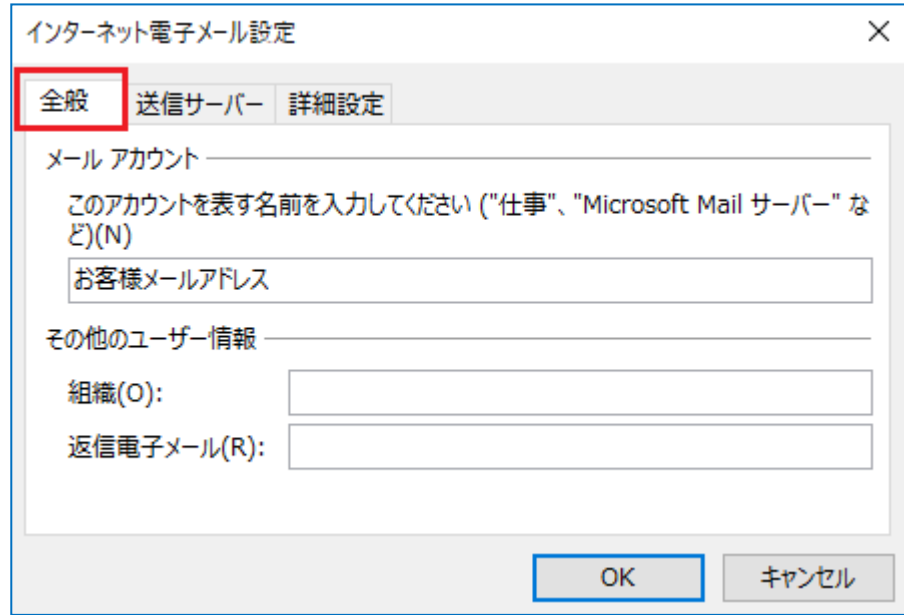

「メール アカウント」 「メールアドレス」など任意の名前が入力されていることを確認 「その他のユーザー情報」 「組織(0):」:空白 /「返信電子メール(R):」:空白

※ 電子メールアドレスで設定したアドレスとは別のアドレスに返信してもらいたい場合などに設定します

## 「送信サーバー」タブを選択して、以下のように設定します

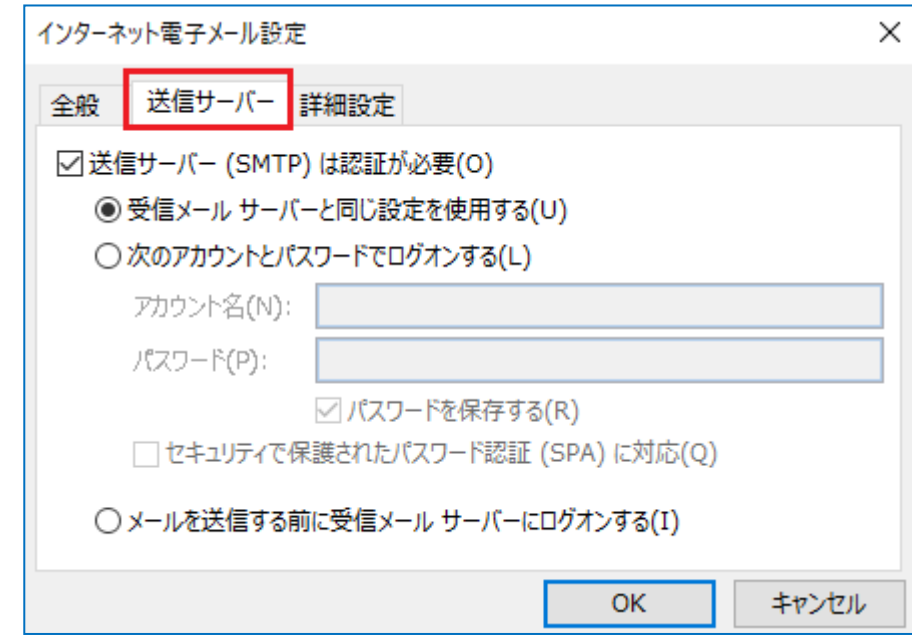

「送信サーバー(SMTP) は認証が必要(0)」: チェック

「受信メールサーバーと同じ設定を使用する(U)」:チェック

「詳細設定」タブを選択し、以下のように設定して「OK」を選択します

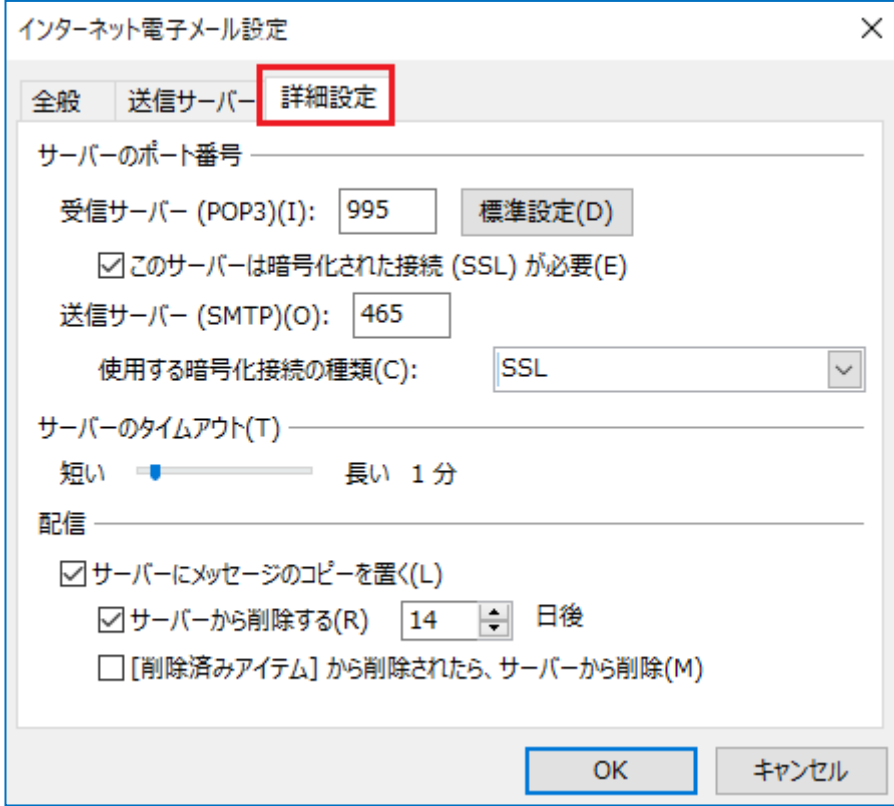

### 【サーバーのポート番号】

「このサーバーは暗号化された接続(SSL) が必要(E)」: チェック 「受信サーバー(POP3) (I):」: 995 ※ポート番号が異なる場合や空欄の場合は、「995」を入力ください。 「送信サーバー(SMTP)(0):」: 465 (または 587) 「使用する暗号化接続の種類(C):」: 465 の場合は「SSL」、587 の場合は「TLS」)

### 【サーバーのタイムアウト(T)】

「短いー長い」:任意の設定

#### 【配信】

「サーバーにメッセージのコピーを置く(L)」:チェック 「サーバーから削除する(R)」:任意の設定 ※コピーを置く設定の場合、定期的にサーバーから削除することを推奨しております。 「[削除済みアイテム] から削除されたら、サーバーから削除(M)」:任意の設定

# 「次へ(N) >」を選択します

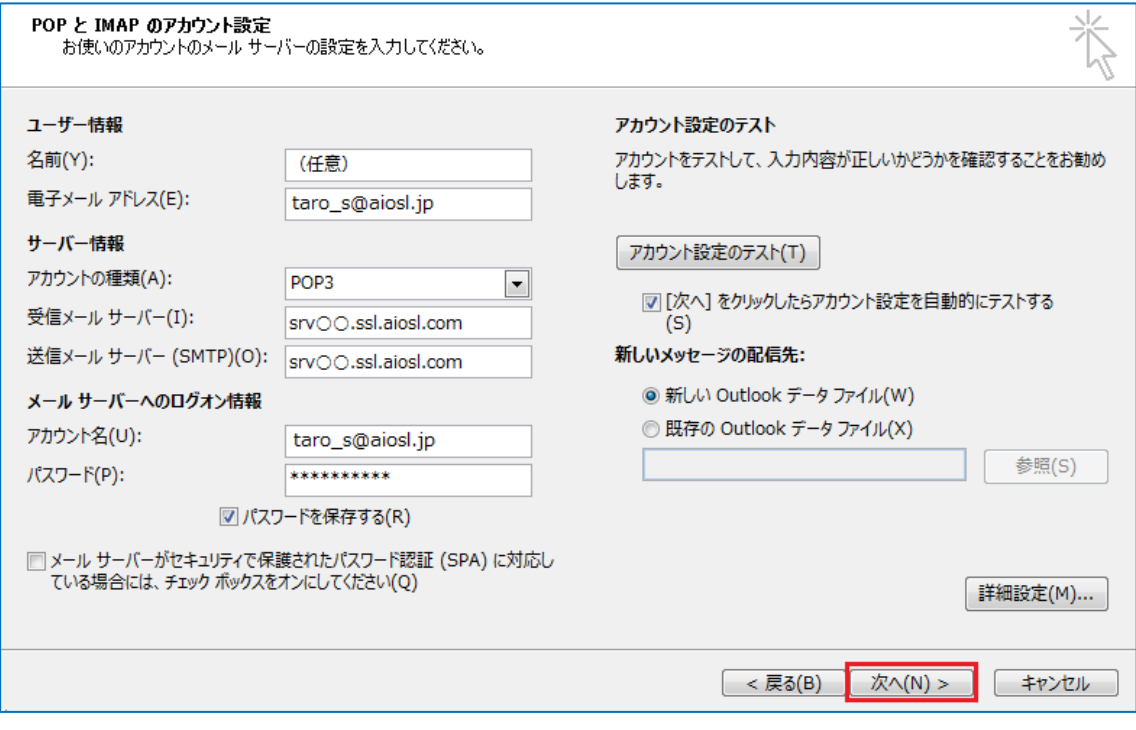

# 「完了」を選択します

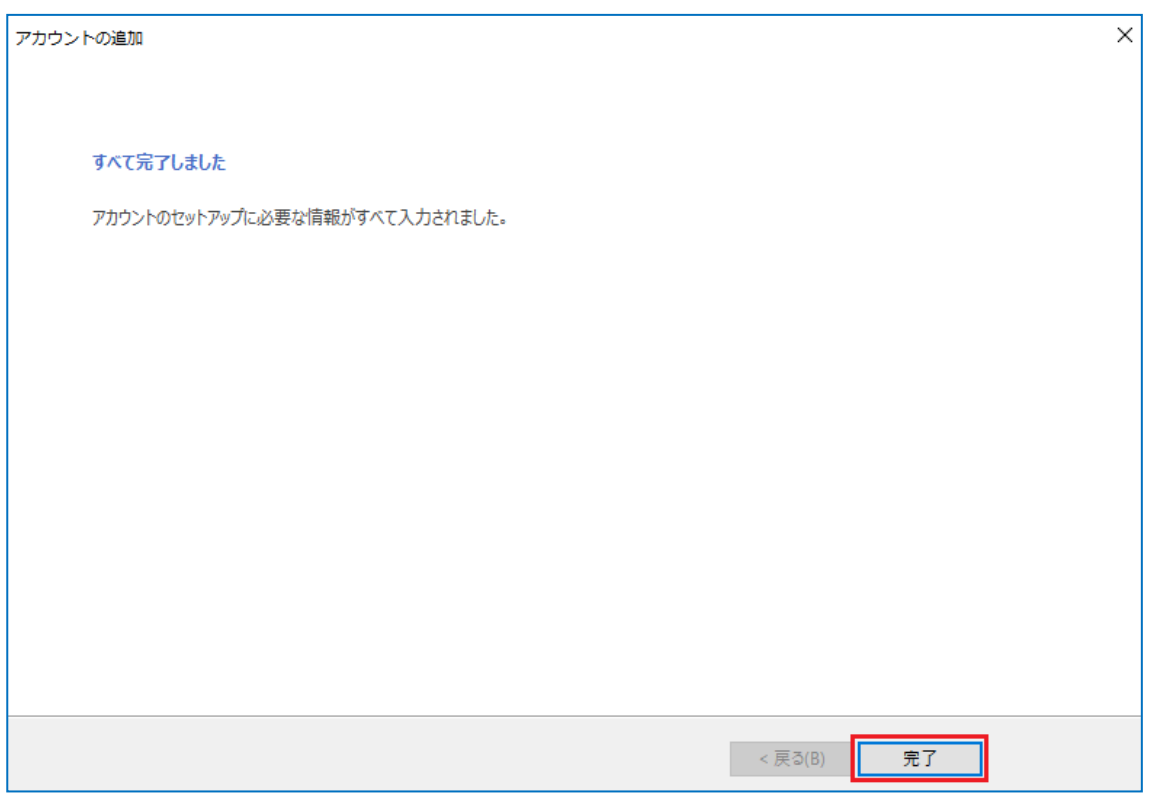

以上で、メールアカウントの作成は完了です。